Министерство цифрового развития и связи Кузбасса

#### **УТВЕРЖДАЮ**

Министр цифрового развития и связи

Кузбасса М.В. Садиков  $\frac{\sqrt{9}}{2}$ perpare 2022 r.

#### ГЕОИНФОРМАЦИОННАЯ СИСТЕМА «КУЗБАСС»

Руководство пользователя

на 44 листах

Кемерово 2022

# **Содержание**

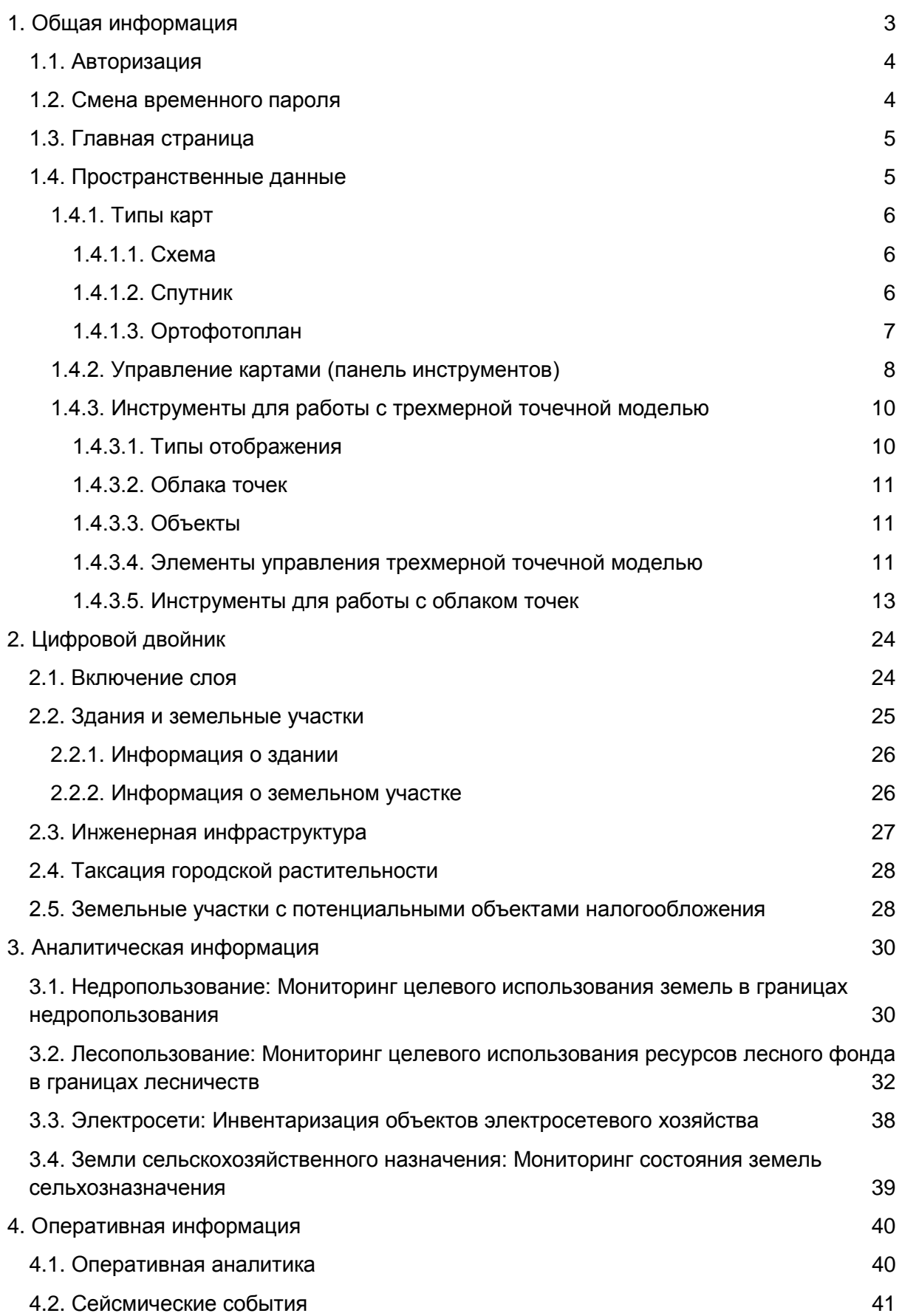

# <span id="page-2-0"></span>4.3. [Чем дышит Кузбасс](#page-42-0) и проставляет проставляет дать на 43

# 1. Общая информация

## 1.1. Авторизация

<span id="page-3-0"></span>Введите свой логин и пароль в соответствующих полях, как показано на рис. 1, и нажмите «Войти».

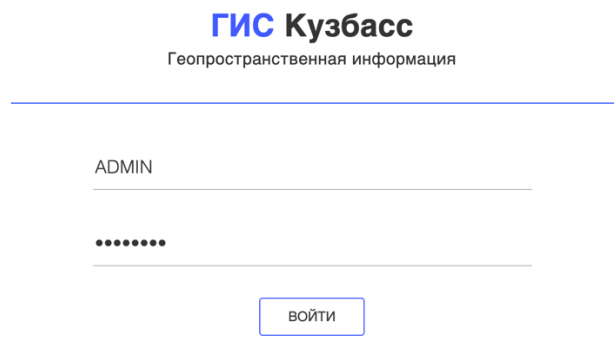

Рис. 1 – Окно авторизации

## 1.2. Смена временного пароля

<span id="page-3-1"></span>При первой авторизации или после сброса пароля администратором необходимо сменить временный пароль, выданный администратором, на постоянный. Окно смены пароля (показано на рис. 2) отобразится сразу после авторизации (нажатия кнопки «Войти» (рис. 1)).

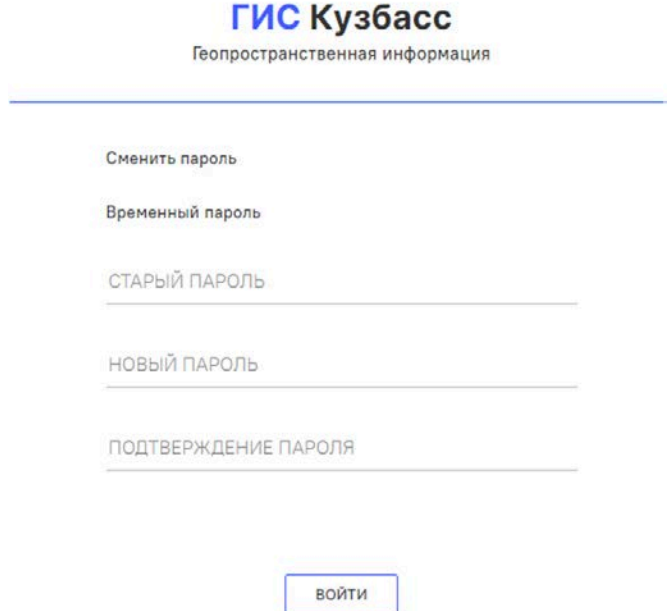

Рис. 2 – Окно смены временного пароля на постоянный

Для того, чтобы изменить пароль, необходимо выполнить следующие шаги:

1) Введите в поле «Старый пароль» пароль, который был выдан администратором.

2) Введите в поле «Новый пароль» новый пароль, который должен содержать не менее 8 символов, включая строчные и заглавные буквы и специальные символы.

3) Введите повторно новый пароль в поле «Подтверждение пароля».

## <span id="page-4-0"></span>1.3. Главная страница

На главной странице отображены доступные разделы (рис. 3).

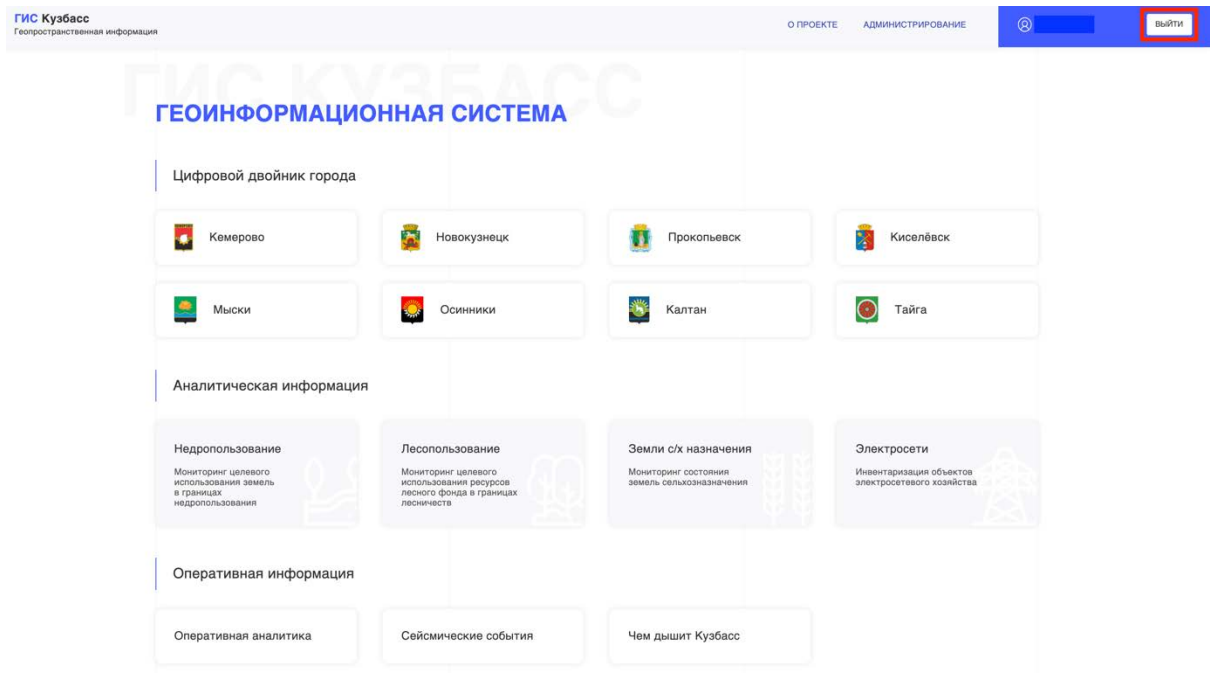

Рис. 3 – Главная страница ГИС «Кузбасс»

После нажатия левой кнопкой мыши на карточку раздела осуществляется переход на его страницу.

Для того, чтобы выйти из Системы, необходимо нажать кнопку «Выйти» (выделена красной рамкой на рис. 3).

#### 1.4. Пространственные данные

<span id="page-4-1"></span>Пространственные данные в Системе представлены в двухмерном отображении (карты) и трехмерном.

1) Карты.

Охватывают всю территорию Кемеровской области – Кузбасса и используются во всех разделах ГИС «Кузбасс». Бывают следующих типов:

- схема;
- спутник;
- ортофотоплан (только для раздела «Цифровой двойник города»).
- 2) Трехмерная точечная модель (облако точек).

Представлена для раздела «Цифровой двойник города».

<span id="page-5-0"></span>1.4.1. Типы карт

#### 1.4.1.1. Схема

<span id="page-5-1"></span>Представляет собой план местности с наложением контуров характерных объектов (улицы, лесопарковые зоны и т.д.). Пример приведен на рис. 4. На карте по умолчанию отображен профиль высот.

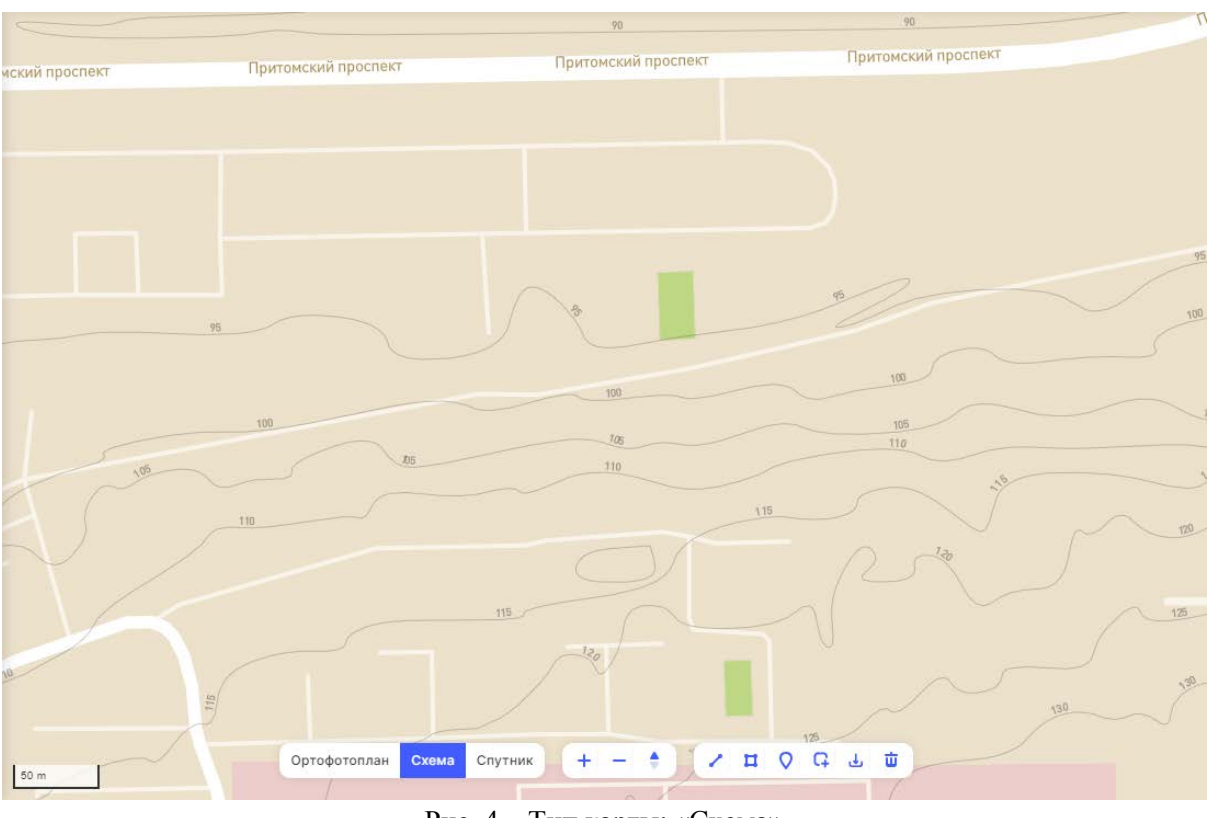

Рис. 4 – Тип карты: «Схема»

Для переключения между типами карт необходимо указать нужный внизу экрана в панели инструментов (используемый тип отображения обозначен синим цветом).

#### <span id="page-5-2"></span>1.4.1.2. Спутник

Тип карты, основанный на спутниковых снимках. Пример приведен на рис. 5.

![](_page_6_Picture_0.jpeg)

Рис. 5 – Тип карты: «Спутник»

1.4.1.3. Ортофотоплан

<span id="page-6-0"></span>Ортофотоплан – цифровое трансформированное изображение местности, полученное посредством обработки материалов аэросъемки с беспилотных воздушных суден (рис. 6).

![](_page_6_Picture_4.jpeg)

Рис. 6 – Тип карты: «Ортофотоплан»

### 1.4.2. Управление картами (панель инструментов)

<span id="page-7-0"></span>1) Левая кнопка мыши. Нажмите и удерживайте данную кнопку, совмещая с движением мыши, чтобы осуществить перемещение по карте.

2) Правая кнопка мыши. Нажатие, удержание данной кнопки, совмещенное с движением мыши, позволит осуществить поворот карты в трехмерном пространстве.

3) Приближение карты. Нажмите кнопку со знаком «+», расположенную на

панели инструментов внизу экрана (рис. 6): .

![](_page_7_Figure_5.jpeg)

- 4) Отдаление карты. Нажмите кнопку со знаком «-»: .
- 5) Компас. Для возврата поворота карты в исходное положение нажмите

![](_page_7_Picture_8.jpeg)

Q

ر بان

面

 $\mathbf{u}$ 

 $\Omega$ 

6) Измерение расстояния (между двумя и более точками). Нажмите кнопку:

. Расставьте точки на карте посредством нажатия левой кнопки мыши и нажмите Enter на клавиатуре, чтобы подтвердить выбор, – Система отобразит длину в метрах/километрах (рис. 7).

![](_page_7_Picture_11.jpeg)

Рис. 7 – Результат измерения расстояния

7) Измерение площади фигуры. Для проведения измерения нажмите кнопку:

![](_page_7_Picture_14.jpeg)

. Расставьте точки на карте и нажмите Enter на клавиатуре – Система отобразит площадь в квадратных метрах/километрах (рис. 8).

![](_page_8_Figure_0.jpeg)

Рис. 8 – Результат измерения площади

8) Отображение координат заданной точки на карте. Нажмите кнопку Ħ  $\Omega$ G 击 ىل

. Точку можно перемещать посредством зажатия левой кнопки мыши – координаты изменятся вместе с перемещением точки.

![](_page_8_Figure_4.jpeg)

Рис. 9 – Результат измерения координаты точки

9) Загрузка данных с компьютера. Для загрузки данных, содержащих координаты точек в формате .geojson и наложения этих точек на карту, нажмите

 $\mathbf{u}$  $\Omega$ G ا رائی 面 кнопку:

10) Выгрузка данных на компьютер. Для выгрузки координат точек построенных фигур и результатов измерений (п. 6-8) на локальный компьютер в

![](_page_8_Picture_9.jpeg)

11) Удаление построенных фигур. Выберете объект на карте и нажмите кнопку:

![](_page_8_Picture_11.jpeg)

формате .geojson нажмите кнопку: .

Управление осуществляется одинаково для всех типов карт.

## 1.4.3. Инструменты для работы с трехмерной точечной моделью

<span id="page-9-0"></span>Для перехода к «Трехмерной точечной модели» в разделе «Цифровой двойник города» нажмите кнопку с соответствующим названием (рис. 10).

![](_page_9_Figure_2.jpeg)

<span id="page-9-1"></span>Рис. 10 – Переход из раздела «Цифровой двойник города» к «Трехмерной точечной модели»

#### 1.4.3.1. Типы отображения

По умолчанию используется тип «Перспектива». Для переключения нажмите на тип «Ортогональная» (рис. 11).

![](_page_9_Picture_6.jpeg)

Рис. 11 – Тип отображения «Перспектива»

#### <span id="page-10-0"></span>1.4.3.2. Облака точек

Нажмите на раскрывающийся список и отметьте облака из доступных для

![](_page_10_Picture_2.jpeg)

<span id="page-10-1"></span>отображения: .

#### 1.4.3.3. Объекты

Нажмите на раскрывающийся список и отметьте объекты из доступных для

![](_page_10_Picture_6.jpeg)

<span id="page-10-2"></span>1.4.3.4. Элементы управления трехмерной точечной моделью

Элементы управления располагаются в нижней части экрана (рис. 12).

![](_page_10_Picture_9.jpeg)

Рис. 12 – Элементы управления трехмерной точечной моделью

1) Нажмите кнопку: ,

чтобы осуществить поворот карты в исходное положение.

![](_page_11_Picture_197.jpeg)

вид отображения облака точек в режим «сзади».

1.4.3.5. Инструменты для работы с облаком точек

<span id="page-12-0"></span>Инструменты располагаются в верхней части экрана (рис. 14). Для отображения нажмите на «Инструменты».

![](_page_12_Picture_155.jpeg)

Рис. 14 – Инструменты для работы с облаком точек

Чтобы скрыть панель инструментов, нажмите кнопку как на рис. 14.

1. Измерение объема.

Для того, чтобы провести измерения:

1) Нажмите кнопку:  $\boxed{\square}$   $\Box$   $\Box$   $\Box$   $\Diamond$   $\bullet$   $\Box$   $\Box$   $\Box$   $\Box$   $\Box$   $\Box$   $\Box$   $\Diamond$ 

2) Задайте минимум 3 точки нажатием левой кнопки мыши на карте – Система автоматически отобразит расстояние между точками и выведет значения площади, объема и координат каждой указанной точки.

- 3) Нажмите правую кнопку мыши для завершения расстановки точек.
- 4) Нажмите на кнопку «Параметры» для отображения данных измерения (рис.

15).

Единица измерения площади: квадратный метр.

Единица измерения объёма: кубический метр.

Объём измеряется с погрешностью от 5% до 25% в зависимости от сложности полигона.

![](_page_13_Picture_152.jpeg)

Рис. 15 – Отображение проведенных измерений

5) Чтобы изменить ракурс отображения полученной объемной фигуры, используйте кнопки управления видом в нижней части экрана:  $\Box$   $\Box$ ΠL .

6) Чтобы вручную на карте сменить плоскость, зажмите левую кнопку мыши на карте и перемещайте до поворота нужной плоскости.

7) Для удаления определенного измерения с карты выберете его нажатием левой кнопки мыши и нажмите «Удалить измерение».

8) Для удаления всех измерений нажмите «Удалить все измерения».

2. Профиль высот.

1) Нажмите кнопку:  $\boxed{\square}$   $\boxed{\square}$   $\square$   $\rightarrow$   $\boxed{\square}$   $\rightarrow$   $\boxed{\square}$   $\blacksquare$   $\blacksquare$   $\blacksquare$   $\blacksquare$  $# \Box$ чтобы измерить профиль высот.

2) Задайте минимум 2 точки нажатием левой кнопки мыши на карте – Система автоматически сформирует профиль высот.

3) Для завершения расстановки точек нажмите правую кнопку мыши.

4) Для того, чтобы увидеть произведенные измерения, нажмите на кнопку «Параметры» (рис. 16).

![](_page_14_Picture_138.jpeg)

Рис. 16 – Параметры профиля высот

5) Задайте ширину линии для наглядного отображения на карте области, выделенной точками.

6) Нажмите кнопку «Показать 2D профиль» для отображения профиля высот (рис. 17).

![](_page_14_Figure_4.jpeg)

По наведению на точку в Профиле высот система отобразит окно с координатами и другими данными.

При перемещении точки на Профиле высот данные также будут меняться.

J. Кнопки «Сдвинуть вперёд» и «Сдвинуть назад» перемещают область выделения на карте соответственно вперёд и назад.

Сдвинуть вперед

↑

3. Экспорт измерений.

Нажмите кнопку «Экспорт измерения», как показано на рис. 18, для экспорта данных в формате .las.

![](_page_15_Picture_104.jpeg)

Рис. 18 – Экспорт измерения

4. Экспорт профиля высот.

1) Выполните пункт построение Профиля высот (п. 2).

2) Нажмите кнопку «CSV (2D)» для выгрузки профиля в формате CSV (в 2D виде).

3) Нажмите кнопку «LAS (3D)» для выгрузки профиля в формате LAS (в 3D виде).

5. Измерение высоты.

![](_page_15_Picture_105.jpeg)

чтобы измерить высоту.

2) Задайте 2 точки на объекте на карте – Система отобразит высоту на карте (рис. 19). Единица измерения высоты – метр.

![](_page_16_Picture_0.jpeg)

Рис. 19 – Измерение высоты

6. Измерение расстояния.

1) Нажмите кнопку:  $\Box \Box \Box \Box$  .  $\bigcirc \cdot \Box$  .  $\Box$  .  $\circ$  .  $\blacksquare$  $\Box$ n

чтобы измерить расстояние.

2) Задайте минимум 2 точки на карте – Система отобразит расстояние от одной точки до другой (рис. 20). Единица измерения расстояния – метр.

![](_page_16_Picture_7.jpeg)

Рис. 20 – Измерение расстояния

7. Измерение углов.

1) Нажмите кнопку: , чтобы измерить углы.

2) Задайте минимум 3 точки на карте – Система отобразит измерения углов между точками на карте (рис. 21). Единица измерения углов – градус.

![](_page_17_Picture_3.jpeg)

Рис. 21 – Измерение углов

8. Измерение радиуса и длины окружности.

![](_page_17_Picture_6.jpeg)

, чтобы измерить радиус и длину окружности.

2) Задайте минимум 3 точки на карте – Система отобразит радиус окружности между точкой и центром окружности на карте (рис. 22). Единица измерения радиуса и длины окружности – метры.

![](_page_18_Picture_0.jpeg)

Рис. 22 – Измерение радиуса и длины окружности

9. Измерение координат точки.

Чтобы провести измерение:

![](_page_18_Picture_4.jpeg)

2) Задайте одну точку на карте – Система отобразит ее координаты (рис. 23).

![](_page_18_Picture_6.jpeg)

Рис. 23 – Измерение координат точки

10. Копирование данных в буфер обмена.

Чтобы скопировать измерения в буфер обмена:

#### 1) Нажмите кнопку «Параметры» (рис. 24).

![](_page_19_Picture_1.jpeg)

Рис. 24 – Кнопка «Параметры» при проведении измерений

2) Нажмите «Скопировать данные»: Данные измерения (рис. 25) в поле «Данные измерения».

![](_page_19_Picture_4.jpeg)

Рис. 25 Копирование данных измерений

11. Отображение выделенного участка.

1) Нажмите кнопку:  $\Sigma \boxtimes \square \searrow$  ,  $\bigcirc$  .  $\blacksquare$  .  $\blacksquare$ 

чтобы отобразить всю карту с выделением инструментами, активна по умолчанию (рис. 26).

![](_page_20_Picture_0.jpeg)

Рис. 26 – Выделение участка на трехмерной точечной модели

2) Нажмите кнопку:  $\Sigma \boxtimes \square \searrow L$ ,  $\bigcirc \cdot$  |  $\blacksquare$  |  $\blacksquare$ 

чтобы отобразить только выделенную инструментами область (рис. 27).

Если использовано несколько инструментов выделения, то система отобразит все выделенные области.

![](_page_20_Picture_5.jpeg)

Рис. 27 – Отображение выделенной области

3) Нажмите кнопку:  $\Sigma \boxtimes \square \searrow L$ ,  $\bigcirc \cdot$  |  $\blacksquare \blacksquare$   $\blacksquare$   $\blacksquare$   $\blacksquare$ чтобы отобразить всю модель, кроме выделенных областей (рис. 28).

![](_page_21_Picture_1.jpeg)

Рис. 28 – Отображение трехмерной точечной модели без выделенного участка

12. Показать пересечение.

![](_page_21_Picture_4.jpeg)

чтобы отобразить всю модель со всеми выделениями инструментами (рис. 29).

![](_page_21_Picture_6.jpeg)

Рис. 29 – Выбор участка

![](_page_22_Picture_0.jpeg)

чтобы отобразить всю карту с пересечением выделений инструментами (рис. 30).

![](_page_22_Picture_2.jpeg)

Рис. 30 – Отображение пересечения

# 2. Цифровой двойник

<span id="page-23-0"></span>«Цифровой двойник» представляет собой цифровую модель города и позволяет просматривать различную информацию на карте: здания, земельные участки (ЗУ), инженерная инфраструктура (при наличии), таксация городской растительности, земельные участки с потенциальными объектами налогообложения.

Цифровой двойник доступен в виде карты и трехмерной точечной модели.

Чтобы перейти в раздел цифрового двойника (рис. 31), нажмите на карточку города в списке доступных городов на Главной странице.

![](_page_23_Picture_4.jpeg)

Рис. 31 – Цифровой двойник города

# 2.1. Включение слоя

<span id="page-23-1"></span>Для включения отображения слоя поставьте необходимые галочки напротив названия слоя, как показано на рис. 32.

Доступные следующие слои:

- 1) Здания;
- 2) Земельные участки;
- 3) Инженерная инфраструктура;
- 4) Таксация городской растительности;
- 5) Земельные участки с потенциальными объектами налогообложения.

![](_page_24_Figure_0.jpeg)

Рис. 32 – Слои «Цифрового двойника»

# <span id="page-24-0"></span>2.2. Здания и земельные участки

По умолчанию отображаются все типы зданий.

1) Нажмите на иконку раскрывающегося списка для выбора типа здания.

![](_page_24_Picture_5.jpeg)

2) Переместите ползунок влево для изменения прозрачности отображения зданий.

![](_page_24_Picture_7.jpeg)

# <span id="page-25-0"></span>2.2.1. Информация о здании

Нажмите на здание, о котором необходимо узнать информацию, – появится карточка с данными (рис. 33).

![](_page_25_Picture_61.jpeg)

Рис. 33 – Карточка здания

# <span id="page-25-1"></span>2.2.2. Информация о земельном участке

1) Включите отображение слоя «Земельные участки».

2) Нажмите на участок, о котором необходимо узнать информацию, – появится окно с данными (рис. 34).

![](_page_26_Picture_0.jpeg)

Рис. 34 – Карточка земельного участка

# 2.3. Инженерная инфраструктура

<span id="page-26-0"></span>По умолчанию система отобразит все элементы городской инфраструктуры (рис. 35). Для выбора определенного элемента нажмите на иконку раскрывающегося

![](_page_26_Picture_4.jpeg)

отображаться на карте.

![](_page_26_Figure_7.jpeg)

Рис. 35 – Инженерная инфраструктура на схеме

## 2.4. Таксация городской растительности

<span id="page-27-0"></span>На территории цифровых двойников проведена таксация городской растительности на уровне каждого отдельного дерева. По наведению курсора на точку Система отображает высоту и радиус кроны дерева (рис. 36).

![](_page_27_Picture_2.jpeg)

Рис. 36 – Таксация городской растительности: отображение высоты и радиуса кроны дерева

# <span id="page-27-1"></span>2.5. Земельные участки с потенциальными объектами налогообложения

После включения отображения слоя «Земельные участки с потенциальными объектами налогообложения» нажмите на участок, о котором необходимо узнать информацию, – появится окно со сведениями (рис. 37).

![](_page_28_Picture_0.jpeg)

Рис. 37 – Карточка потенциального объекта налогообложения

Доступна выгрузка общего отчета по городу в формате Microsoft Excel (необходимо нажать на кнопку «Отчет Excel»).

# 3. Аналитическая информация

<span id="page-29-0"></span>Аналитическая информация позволяет просматривать подробные данные об использовании ресурсов Кемеровской области – Кузбасса по следующим направлениям: недропользование и ресурсы лесного фонда.

<span id="page-29-1"></span>3.1. Недропользование: Мониторинг целевого использования земель в границах недропользования

Раздел предназначен для выявления нецелевого использования земель в рамках добычи полезных ископаемых.

1) Для перехода в раздел нажмите на карточку «Недропользование» в списке доступных на главной странице (рис. 38).

![](_page_29_Picture_78.jpeg)

Рис. 38 – Главная страница: выбор раздела

В данном разделе по умолчанию отображается административнотерриториальное деление на карте в соответствии с уровнем доступа (рис. 39).

![](_page_30_Figure_0.jpeg)

Рис. 39 – Недропользование: административно-территориальное деление

2) Для выбора определенного муниципального образования нажмите на иконку раскрывающегося списка и выберите необходимое: Городские округа .

При выборе муниципального образования отобразится окно, как показано на рис. 40.

![](_page_30_Picture_4.jpeg)

Рис. 40 – Недропользование: доступные опции

Цифрами обозначены следующие поля:

1. Выбор муниципального образования.

Можно выбрать необходимое муниципальное образование в списке нажатием левой кнопки мыши, чтобы отобразилась сводная информация.

2. Панель инструментов Недропользования.

Доступно 3 вида полезных ископаемых:

1) каменный уголь;

2) золото;

3) общераспространенные полезные ископаемые.

При выборе вида полезного ископаемого отобразится сводная информация по нему.

Также посредством выставления галочек можно выбрать отображение на карте действующих и аннулированных лицензий на недропользование.

3. Карточка объекта недропользования.

При нажатии на точку на карте отобразится карточка со сводной информацией по объекту недропользования.

4. Аналитическая информация.

Также в рамках административно-территориального деления доступны аналитические отчеты формата Microsoft Excel по направлениям (рис. 40):

1) явные признаки использования ЗУ не по целевому назначению;

2) требуется ревизия правоустанавливающих документов на ведение открытых горных работ на ЗУ.

<span id="page-31-0"></span>3.2. Лесопользование: Мониторинг целевого использования ресурсов лесного фонда в границах лесничеств

Раздел предназначен для мониторинга использования ресурсов лесного фонда и выявления нарушений.

Для перехода нажмите на раздел Лесопользование в списке доступных на главной странице (рис. 41).

![](_page_32_Picture_65.jpeg)

Рис. 41 – Главная страница: выбор раздела

![](_page_32_Figure_2.jpeg)

После выбора раздела открывается его страница (рис. 42).

Рис. 42 – Лесопользование

Цифрами обозначены следующие поля:

1. Лесничества и заповедники.

Чтобы выбрать искомое лесничество или заповедник, необходимо открыть список и выбрать из него нужный пункт (рис. 43). По нажатию будет осуществлено приближение к лесничеству/заповеднику.

![](_page_33_Figure_1.jpeg)

Рис. 43 – Список лесничеств и заповедников

- 2. Ресурсы лесного фонда.
- В данном поле можно выбрать следующие слои:
- 1) убыль леса (рис. 44а);
- 2) залесенность (рис. 44б);
- 3) прирост леса (рис. 44в).

![](_page_33_Picture_8.jpeg)

Рис. 44 – Ресурсы лесного фонда: а) убыль леса; б) залесенность; в) прирост леса

Залесенность характеризует наличие лесного покрова на территории региона.

3. Сводная информация по лесничеству/заповеднику.

При выборе из списка лесничества/заповедника поле слева выводится сводная информация (рис. 45).

![](_page_34_Figure_3.jpeg)

Рис. 45 – Сводная информация по лесничеству

В сводной информации также доступны аналитические отчеты по правоустанавливающим документам на пользование (рис. 45, блок выделен красной рамкой):

1) лесные участки, имеющие документы;

2) лесные участки, требующие проверку документов.

Доступна выгрузка общего отчета по лесничеству/заповеднику в формате Microsoft Excel (необходимо нажать на кнопку «Отчет Excel»).

По каждому лесному участку доступна информация о состоянии участка и договорах (рис. 46).

![](_page_35_Figure_0.jpeg)

Рис. 46 – Карточка с данными по лесному участку

Участки, на которых потенциально есть нарушения, выделены красным цветом. По нажатию также отобразится карточка с данными (рис. 47). В рассматриваемом примере в 2018 г. была зафиксирована убыль леса при отсутствии документов на вырубку леса.

![](_page_36_Figure_0.jpeg)

Рис. 47 – Лесной участок с убылью леса

При нажатии на кнопку «Карточка объекта» (рис. 47) откроется расширенная карточка участка (рис. 48).

![](_page_36_Picture_3.jpeg)

Рис. 48 – Карточка объекта лесного фонда

Цифрами обозначены следующие поля:

- 1. Карточка объекта со сводной информацией.
- 2. Убыль леса (легенда).

3. Отправка на печать (доступна отправка карточки на печать из браузера).

4. Отображение участка.

Доступно переключение вида отображения (по умолчанию установлено двухмерное, выделено синим цветом).

Для переключения на трехмерное отображение необходимо нажать 3D. Тогда карточка будет выглядеть, как показано на рис. 49.

![](_page_37_Picture_57.jpeg)

Рис. 49 – Карточка объекта лесного фонда (трехмерное отображение)

По наведению на дерево доступна его высота (рис. 49).

<span id="page-37-0"></span>3.3. Электросети: Инвентаризация объектов электросетевого хозяйства

Представляет собой отдельную систему со своими данными для авторизации, поэтому раздел не рассматривается в рамках данной инструкции.

Раздел выделен красной рамкой на рис. 50.

| Цифровой двойник города                                                                                                    |                                                                                                    |                                                                          |                                                                     |
|----------------------------------------------------------------------------------------------------|----------------------------------------------------------------------------------------------------|--------------------------------------------------------------------------|---------------------------------------------------------------------|
| Кемерово                                                                                                    | Новокузнецк                                                                                                | Прокопьевск                                                              | P)<br>Киселёвск                                                     |
| Мыски                                                                                                    | Осинники                                                                                                   | Калтан                                                                   | Тайга                                                               |
| Аналитическая информация                                                                                                    |                                                                                                    |                                                                          |                                                                     |
|                                                                                                    |                                                                                                    |                                                                          |                                                                     |
|                                                                                                    | Лесопользование<br>Мониторинг целевого<br>использования ресурсов<br>лесного фонда в границах<br>лесничеств | Земли с/х назначения<br>Мониторинг состояния<br>земель сельхозназначения | Электросети<br>Инвентаризация объектов<br>электросетевого хозяйства |
| Недропользование<br>Мониторинг целевого<br>использования земель<br>в границах<br>недропользования<br>Оперативная информация |                                                                                                    |                                                                          |                                                                     |

Рис. 50 – Главная страница: выбор раздела

# <span id="page-38-0"></span>3.4. Земли сельскохозяйственного назначения: Мониторинг состояния земель сельхозназначения

Представляет собой отдельную систему со своими данными для авторизации, поэтому раздел не рассматривается в рамках данной инструкции.

Раздел выделен красной рамкой на рис. 51.

![](_page_38_Picture_34.jpeg)

Рис. 51 – Главная страница: выбор раздела

# 4. Оперативная информация

<span id="page-39-0"></span>Раздел предназначен для размещения оперативных данных по 3 направлениям (рис. 52):

- 1) оперативная аналитика;
- 2) сейсмические события;
- 3) чем дышит Кузбасс.

![](_page_39_Picture_71.jpeg)

Рис. 52 – Оперативная информация

## 4.1. Оперативная аналитика

<span id="page-39-1"></span>Раздел предназначен для отображения оперативных данных, загруженных администратором.

Для выбора темы, по которой необходимо отобразить данные, нажмите кнопку «Все темы» и выберете нужную тему нажатием левой кнопки мыши (рис. 53). По умолчанию отображаются все исследования по оперативной аналитике.

![](_page_40_Picture_81.jpeg)

Рис. 53 – Выбор темы

Для выбора года проведения исследования нажмите кнопку «Все года»: Все года

Все года 2020

и выберите год для отображения.

Система отобразит все события, подходящие под выбранные фильтры.

## <span id="page-40-0"></span>4.2. Сейсмические события

Раздел предназначен для получения данных по сейсмическим событиям.

1) Выберите дату интересующего сейсмособытия (рис. 54).

| Дата сейсмособытия |            |                |    |    |    |                |  |  |
|--------------------|------------|----------------|----|----|----|----------------|--|--|
|                    | 27.08.2020 |                |    |    |    |                |  |  |
| Август 2020        |            |                |    |    |    |                |  |  |
| <b>TH</b>          | <b>BT</b>  | cp             | ЧT | ПT | сб | <b>BC</b>      |  |  |
| 27                 | 28         | 29             | 30 | 31 | 1  | $\overline{2}$ |  |  |
| 3                  | 4          | 5              | 6  | 7  | 8  | 9              |  |  |
| 10                 | 11         | 12             | 13 | 14 | 15 | 16             |  |  |
| 17                 | 18         | 19             | 20 | 21 | 22 | 23             |  |  |
| 24                 | 25         | 26             | 27 | 28 | 29 | 30             |  |  |
| 31                 | 1          | $\overline{2}$ | 3  | 4  | 5  | 6              |  |  |
|                    |            |                |    |    |    |                |  |  |

Рис. 54 – Выбор даты

2) При выборе даты отобразится общая статистика за день по всей территории региона (точками на карте отмечены места, где были зафиксированы сейсмособытия). Статистика и карта с событиями и сейсмостанциями показана на рис. 55.

![](_page_41_Figure_0.jpeg)

Рис. 55 – Сейсмособытия: статистика за выбранную дату

3) Нажмите на сейсмособытие на карте, чтобы увидеть данные о событии (рис. 56).

![](_page_41_Picture_80.jpeg)

Рис. 56 – Карточка с данными о сейсмособытии

4) Нажмите на любое место карты без отметок сейсмособытия для скрытия данных о событии.

# <span id="page-42-0"></span>4.3. Чем дышит Кузбасс

Раздел предназначен для получения оперативных данных о составе воздуха.

1) Выберите дату и время интересующего события (рис. 57).

![](_page_42_Picture_80.jpeg)

Рис. 57 – Выбор даты, времени и предприятия

2) Выберите предприятие (рис. 57), чтобы увидеть данные состава воздуха, доступные датчики и их геолокацию на карте (рис. 58).

![](_page_42_Picture_81.jpeg)

Рис. 58 – Данные о составе воздуха, полученные с датчиков предприятий

Данные о каждом химическом веществе приведены в сравнении с предельно допустимой концентрацией.

3) Нажмите кнопку «Отцентровать» для перехода на карте к расположению датчика (рис. 59).

![](_page_43_Picture_13.jpeg)

Рис. 59 – Переход к датчику на карте